\* \* \* CORVUS SYSTEMS

 $\mathfrak{A}^{\mathbb{C}}$ 

 $\sum_{i=1}^N$ 

SYSTEM GENERATION GUIDE

\* \* ----------------------------------------------------------

Apple III

## LIMITED WARRANTY

Corvus warrants its hardware products against defects in materials and workmanship for a period of 180 days from the date of purchase from such defects during the warranty period, Corvus will, at its option, either repair or replace the hardware products which prove to be defective. Repairs will be performed and defective parts replaced with either new or rec

Corvus software and firmware products which are designed by Corvus for product, are warranted not to fail to execute their programming<br>instructions due to defects in materials and workmanship for a period<br>of 180 days. If Corvus receives notice of such defects during the<br>warranty period, Corvu

Limited Warranty service may be obtained by delivering the product<br>during the 180 day warranty period to Corvus Systems with proof of<br>purchase date. YOU MUST CONTACT CORVUS CUSTOMER SERVICE TO OBTAIN A<br>"RETURN AUTHORIZATIO

ALL EXPRESS AND IMPLIED WARRANTIES FOR THIS PRODUCT, INCLUDING THE WARRANTIES OF MERCHANTABILITY AND FITNESS FOR A PARTICULAR PURPOSE, ARE LIMITED IN DURATION TO A PERIOD OF 180 DAYS FROM DATE OF PURCHASE, AND NO WARRANTIE

IF THIS PRODUCT IS NOT IN GOOD WORKING ORDER AS WARRANTED ABOVE, YOUR SOLE REMEDY SHALL BE REPAIR OR REPLACEMENT AS PROVIDED ABOVE. IN NO EVENT WILL CORVUS SYSTEMS BE LIABLE TO YOU FOR ANY DAMAGES, INCLUDING ANY LOST PROFI

SOME STATES DO NOT ALLOW THE EXCLUSION OR LIMITATION OF INCIDENTAL OR CONSEQUENTIAL DAMAGES FOR CONSUMER PRODUCTS, SO THE ABOVE LIMITATIONS OR EXCLUSIONS MAY NOT APPLY TO YOU.

THIS WARRANTY GIVES YOU SPECIFIC LEGAL RIGHTS, AND YOU MAY ALSO HAVE OTHER RIGHTS WHICH MAY VARY FROM STATE TO STATE.

**SYSTEM** GENERATION GUIDE

 $\hat{\phantom{a}}$ 

 $\mathbf{s}^{(p)} = \mathbf{0} \in \mathbb{Z}$ 

Apple III

Part Number: 7100-05295 Release Date: December 1984 Revision: A

#### NOTICE

Corvus Systems, Inc. reserves the right to make changes in the product described in this manual at any time without notice.<br>Revised manuals will be published as needed and may be purchased from authorized Corvus Systems de

• f *a* 

This manual is copyrighted. All rights reserved. This document<br>may not, in whole, or in part be copied, photocopied, reproduced,<br>translated or reduced to any electronic medium or machine readable<br>form without prior consent

Corvus Systems, Inc. 2100 Corvus Drive San Jose, CA. 95124

Telephone: (408) 559-7000 TELEX: 278976

(c) Copyright 1984 by Corvus Systems, Inc. All rights reserved.

Apple (R) is a registered trademark of Apple Computer, Inc.

Corvus Systems (TM), Corvus Concept (TM), Transporter (TM), Omninet (TM), LogiCalc (TM), EdWord (TM), The Bank (TM), Bank Tape (TM), OmniDrive (TM), ISYS (TM), Constellation (R), and Mirror (R) are trademarks of Corvus Sys

Mirror (R), u.s. Patent #4,380,047 International patents pending Corvus Concept (TM), patent pending omninet (TM), patent pending

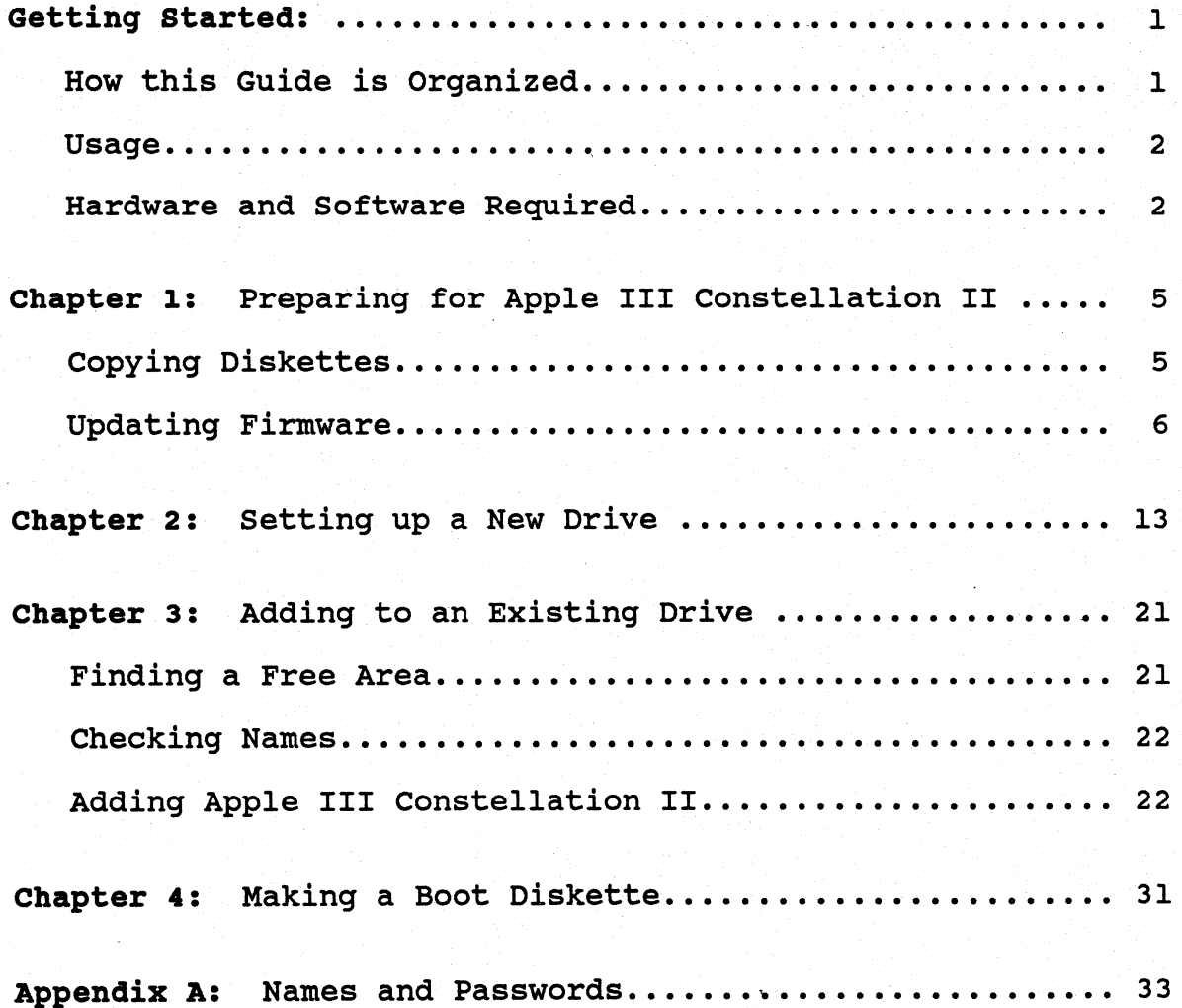

 $\mathbf{I}$ 

GETTING | ·sTARTED

This guide shows how to prepare a Corvus mass storage system<br>for use with an Apple (R) III computer. The guide addresses<br>installing Constellation II for the Apple III on a new<br>OmniDrive (TM) mass storage system, and adding

Before following the steps in this guide, complete the *Apple III Network Station Installation Guide.* 

# HOW THIS GUIDE IS ORGANIZED

Read the chapter summaries below for instructions on generating your mass storage system. Complete chapter 1, and then select either chapter <sup>2</sup>or chapter 3 for initializing your drive. Then continue with chapter 4.

All users will turn to Chapter 1 to make copies of the Corvus diskettes and update the firmware.

Go to Chapter 2, "Setting up a New Drive," to generate a new mass storage system that has never been initialized for Constellation II.

Go to Chapter 3, "Adding to an Existing Drive," to add the Apple III Constellation II software to a mass storage system already using Constellation II software and a different computer type.

All users will turn to Chapter 4, "Making a Boot Diskette,"<br>to learn how to make a boot diskette for the network user.

Apple III 7100-05295

#### USAGE

Throughout this guide, *type* means to enter two or more characters or keyboard symbols on the computer keyboard. Type all words, symbols, spaces and punctuation to the right of *type* exactly as shown. Do not add or leave out punctuation marks at the end of the statement.

Examples:

Type COPY B:\*.DOC

Type DIR C:

Throughout this guide, *press* means to enter a single character or symbol on the computer keyboard. When·a keytop symbol appears, press the key to which it refers. Do not type out each letter of the word in the keytop symbol.

Examples:

Press Y

Press [RETURN)

When the command *type* or *press* appears in a sentence or paragraph, enter the information indicated.

Example:

Type your user name and password and press [RETURN].

#### HARDWARE AND SOFTWARE REQUIRED

In order to initialize a drive for the Apple III, you must have an Apple III computer with at least 256 kilobytes of memory and an external floppy drive.

Generating Apple III Constellation II requires the following software:

o Apple III Constellation II utilities (four diskettes)

A3C2.1 A3C2.2 A3C2.3 A3C2.4

7100-05295 Apple III

î

<sup>o</sup>Apple III System Manager's diskette (one diskette) A3SMGR

 $\tilde{\Sigma}^*$ 

Apple III 7100-05295

'

 $\blacksquare$ 

This page intentionally left blank.

7100-05295 Apple III

 $\mathbb{Q}^{\mathbb{Z}}$ 

 $\zeta(\theta)$ 

.

۰

PREPARING FOR APPLE III CONSTELLATION II | 1

This chapter shows how to make copies of the Corvus diskettes<br>and how to update the firmware. Copying the Corvus diskettes<br>protects the information, and updating the firmware allows the<br>Apple III to communicate with the ma

#### COPYING DISKETTES

1. Insert the Apple III utilities diskette.

Insert the Apple III utilities diskette in the internal floppy drive.

2. Turn on the Apple III.

> The screen displays the Apple III utilities main menu.

3. Copy the corvus diskettes.

> Make copies of the Corvus diskettes: A3SMGR, A3C2.1, A3C2.2, A3C2.3, and A3C2.4. To make copies of these diskettes use the Apple SOS Copy-volume command on the Device Handling Commands Main Menu. Use the copies to generate in a safe place. If any problems arise, the source diskettes will be available.

corvus Systems 7100-05295

 $\bullet$ 

I

### UPDATING FIRMWARE

Before the Apple III can communicate with the mass storage system, a new firmware file should be copied from a diskette to the drive. The firmware acts as an interpreter for drive commands.

Copying new firmware onto the drive is known as updating the firmware. To update the firmware, use the disk diagnostic program. Follow the steps below.

## 1. Insert the A3SMGR diskette in the diskette drive.

Make sure your OmniDrive is turned on and then Insert the A3SMGR diskette in the internal floppy drive.

2. Boot the computer.

> Hold down [CTRL] and press [RESET]

Then screen displays:

Error reading Constellaton boot file. Press any key to continue

Do not be alarmed by the error message. At this point the screen should display this message.

Press [SPACE]

The screen displays the Pascal eommand line.

7100-05295 Corvus Systems

.

'

3. Insert the A3C2.1 diskette in the floppy drive.

Remove the A3SMGR diskette from the floppy drive and insert the A3C2.1 diskette in the internal floppy drive.

4. Insert the A3C2.3 diskette in the floppy drive.

Insert the A3C2.3 diskette in the external floppy drive.

s. Execute the diagnostic program.

Press X

The screen displays:

. . . . . . . . . .

Execute what file?

Type .02/MDIAG

Press [RETURN]

The screen display is similar to:

Corvus Systems 7100-05295

'

 $\bullet$ 

MDIAG [x.xx] Corvus Mass Storage Diagnostic<br>Select Drive Slt: 4 Srv: 0 ------------------------------------------------- Slot 1: ....<br>Slot 2: ....<br>Slot 3: .... Slot 4: Corvus Omninet interface Select slot number: [4] 

---------------------------------------------------------

6. Select the slot number.

Press the slot number of the Omninet interface.

Press [RETURN]

The screen displays:

Enter the server number: [0]

#### 7. Select the server number.

Enter the Omninet address of the mass storage system. This address was determined in the section "Setting the omninet Address" of the *OmniDrive setup Instructions* or in the *Disk Server Installation Guide.* After entering the address,

Press [RETURN]

The screen display is similar to:

7100-05295 Corvus Systems

 $\ddot{\phantom{a}}$ 

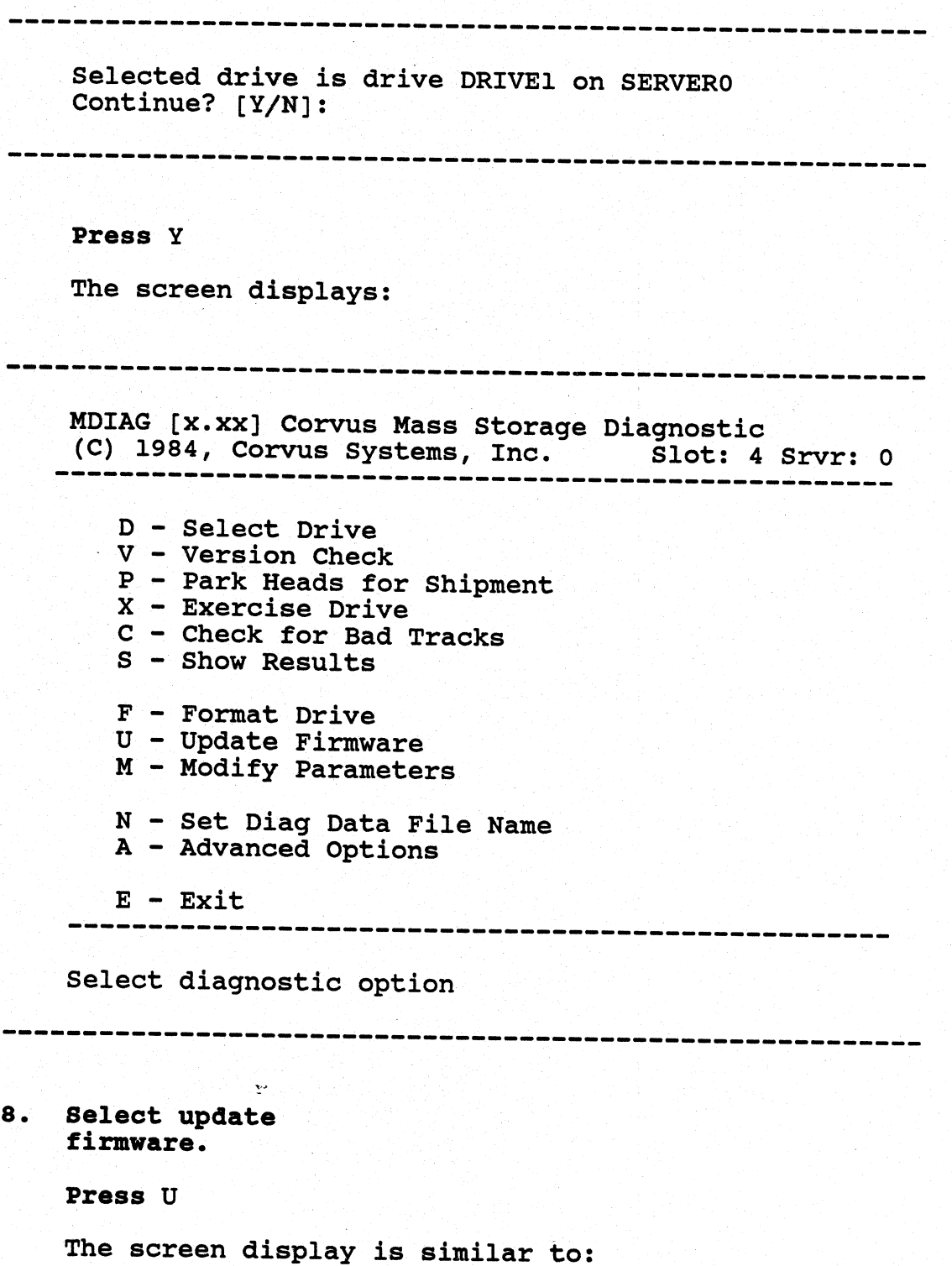

corvus Systems 7100-05295

ż

MDIAG [x.xx] Corvus Mass Storage Diagnostic<br>Update Firmware OmniDrive Slt: 4 Srvr: 0 -----------------------------------------------------The selected option may destroy data on the drive. Ensure the correct device is selected. FORMAT and UPDATE options require the firmware file to be on a controller card other the selected device Selected device is slot 4, server o, drive 1 continue? [Y/N] ---------------------------------------------------------After ensuring that the slot and server are correct, Press Y The screen display is similar to: Change drive tables? (Y/N]: [N] ---------------------------------------------------------Do not change the drive tables. Press [RETURN]

The screen display is similar to:

---------------------------------------------------------

Enter firmware file name: [ODRV.FIRMWARE]

7100-05295 Corvus Systems

9. Enter the. firmware file name. Accept the suggested file name. Press [RETURN] The screen displays:

```
---------------------------------------------------------Firmware file message ODRV.1.7. -- CONSTII -- 09/84
  Continue? [Y/N] Y
```
Press [RETURN]

The screen display is similar to

```
-------------------------------------------------------
```
Moving firmware from file ODRV.FIRMWARE to drive

Drive Firmware updated.

Reset device -- Turn drive power off and then on again.

Press <space> to continue.

---------------------------·---------------------------

Press [SPACE]

The screen displays the disk diagnostic program main menu.

10. Reset the drive.

Turn your OmniDrive off and then back on again. When only the ready light is on, go to the next step.

Corvus Systems 7100-05295

•

11. Exit the diagnostic program.

Press E

The screen displays:

Insert volume: A3SMGR in device: .01 then press the ALPHA LOCK key twice.

---------------------------------------------------------

## 12. Insert the A3SMGR diskette in the diskette drive.

Insert the A3SMGR diskette in the internal floppy drive.

Press the Alpha Lock key twice.

The screen displays the Pascal command line and the error message:

Unable to open file /A3SYS/C2MGR.CODE. Unit is not on line.

Do not be alarmed by this error message. At this point, the error message should occur.

## Where to go from here:

- o If initializing a mass storaqe system that has never been initialized for Constellation II, then qo to Chapter 2 of of this quide.
- o If addinq the Apple III constellation II system to a mass storage system already using Constellation II software, then go to Chapter 3 of this guide.

7100-05295 Corvus Systems

 $\ddot{\bullet}$ 

SETTING UP | A NEW DRIVE | 2

This chapter shows how to generate an Apple III Constellation II system for a new OmniDrive. Once the firmware has been updated, run the system generation program from the Apple III to put the Constellation II utilities on

1. Insert the A3C2.1 diskette in the diskette drive.

The screen should be displaying the Pascal command line. If the Pascal command line is not displayed on the screen then boot the computer with the A3SMGR diskette.

Insert the A3C2.1 diskette in the internal floppy drive.

2. Insert the A3C2.2 diskette in the diskette drive.

Insert the A3C2.2 diskette in the external floppy drive.

3. Run the system generation program.

From the Pascal command line,

Press X

The screen displays:

Execute what file?

Apple III 7100-05295

 $\mathbf{I}$ 

System Generation Guide

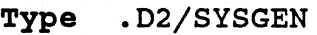

Press [RETURN]

The screen displays:

```
Enter SYSGEN Password: 
 -------------------------------------------------------------
4. Enter the 
   password. 
   Type HAI 
   Press [RETURN] 
   The password does not appear on the screen. The screen 
   displays the main menu of the system generation program: 
 System Generation [x.xx] 
   Main Menu 
   (c) Copyright 1982, 1983, 1984 Corvus Systems, Inc. 
      I - Initialize a New Drive 
      M - Modify an Existing Drive 
      D - Display Drives On Line 
      H - Help 
      E - Exit---------------------------------------
   Please select an option: 
     -------------------------------------------------------------
s. Select the option 
   to initialize a new drive. 
   Press I 
   The screen displays: 
Apple III 7100-05295
```
•

t  $\ddot{\bullet}$ 

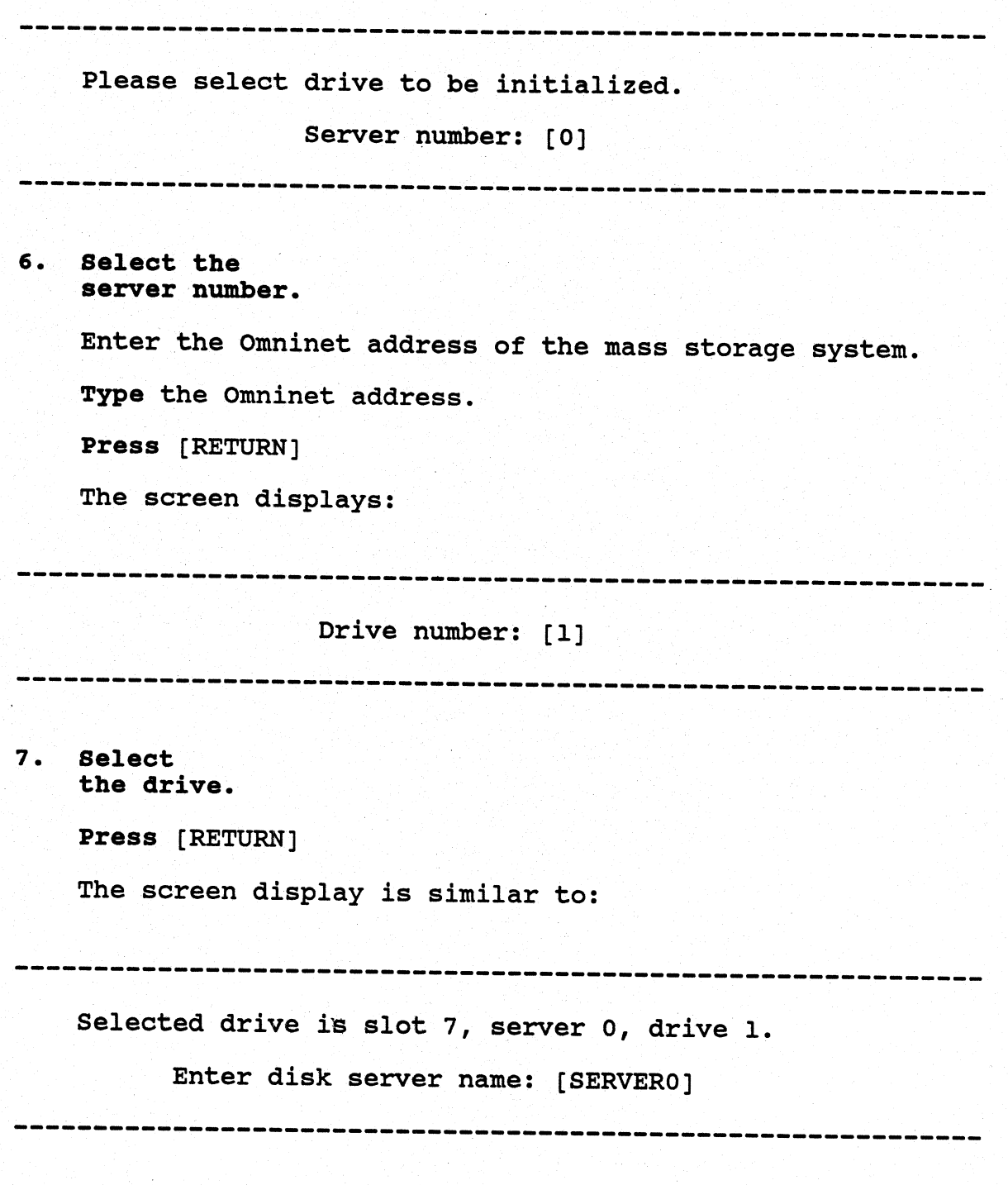

Apple III 7100-05295

•

### a. Name the disk server.

Choose a name of up to 10 characters, either letters or numbers, with the first character a letter. Write this name in Appendix A.

Type the name and press [RETURN].

The screen displays:

Enter disk server password: [SERVERO]

9. create a disk server password.

> Choose a password of up to eight characters, either letters or numbers, with the first character a letter. Write this password in Appendix A.

Type the password and press [RETURN].

The screen displays:

Enter drive name: [DRIVEl]

-------------------------------------------------------------

10. Name the drive.

> Choose a name of up to 10 characters, either letters or characters, with the first character a letter. Write the name in Appendix A.

 $\sim 800$ 

 $\mathbb{R}^2$ 

Type the name and press [RETURN].

The screen displays:

Apple III 7100-05295

Enter drive password: [DRIVEl]

-------------------------------------------------------------11. create <sup>a</sup> drive password. Choose a password of up to eight characters, either letters or numbers, with the first character a letter. Write the password in Appendix A. Type the password and press [RETURN]. The screen displays: Do you want to use the standard configuration? [Y/N]: [Y] Press [RETURN] The screen displays: Blocks 9 through 2108 will be overwritten. OK to initialize the new drive? [Y/N]: 12. Initialize the drive. Press Y

Press [RETURN]

The screen displays:

Apple III 7100-05295

•

 $\mathbf{C}$ 

•

-------------------------------------------------------------Initializing CORVUS volume... [ 0] . . . . . . . . . . . . . . . . . . . . . . . . . . . . . . . . . . . . . . . . [ 40] . . . . . . . . . . . . . . . . . . . . . . . . . . . . . . . . . . . . . . . . [ 80] [ 120] . . . . . . . . . . . . . . . . . . . . . . . . . . . . . . . . . . . . . . . . . . . . . . . . . . . . . . . . . . . . . . . . . . . . . . . . . . . . . . . . [ 160] . . . . . . . . . . . . . . . . . . . . . . . . . . . . . . . . . . . . . . . . 196 system table blocks initialized. The screen then displays a lengthy message indicating that <sup>a</sup> boot file and a user were added, the volumes A3SYS, A3BACK, and A3UTIL were intialized, and several files were copied. After this message is complete, the screen displays: Insert volume: A3SMGR in device: .01 then press the ALPHA LOCK key twice 13. Insert the A3SMGR diskette. in the diskette drive. Remove the A3C2.1 diskette from the internal floppy drive, and the A3C2.2 diskette from the external floppy drive. Insert the A3SMGR diskette in the internal floppy drive. Press the Alpha Lock key twice. The screen displays:

Apple III 7100-05295

UPDATE [x.xx] Corvus Utility Update Program (c) Copyright 1983, 1984 Corvus Systems, Inc.

------------------------------------------~----

Please insert the A3C2.1 diskette in the internal drive Press <space> after inserting the diskette.

14. Transfer the files to the mass storage system.

> Generating the system requires transferring files from four diskettes: A3C2.1, A3C2.2, A3C2.3 and A3C2.4. The diskette in the internal floppy drive and press [SPACE]<br>after inserting each diskette. When the program is<br>finished with the last diskette, the screen displays:

Space recovered.

Update completed. Reboot required.

-------------------------------------------------------------

15. Reset the drive.

Reset the drive by turning the drive off and then back on. When only the Ready light is on, go to the next step.

16. Reboot

the computer.

Remove the last diskette and boot the computer with the Apple III utilities diskette.

Apple III 7100-05295

 $\bullet$ 

Ł

The network disk system now has Apple III Constellation II software.

Now go to Chapter 4, "Making a Boot Diskette."

Apple III 7100-05295

 $\mathbf{r}$ 

ADDING TO AN EXISTING DRIVE | 3

This chapter explains how to modify a mass storage system to<br>include the Constellation II utilities for the Apple III.<br>The mass storage system should already work with at least one<br>computer type using Constellation II soft

This chapter is split into three tasks: (1) find space on the mass storage system for the Apple III Constellation II system volumes; (2) check the existing user and volume names and make sure that they do not match the user and volume names that will be created during system generation; and (3) add Apple III Constellation II.

This chapter assumes the mass storage system is initialized and works with a computer that uses Constellation II software.

Complete the *Apple III Network Station Installation Guide* ·before following the steps in this chapter.

## FINDING A FREE AREA

To add the Constellation II system volumes for the Apple III you must find a free area of 1800 blocks on the drive. Log on as the system manager and enter the volume manager.<br>From the volume manager main menu,

### Press L

The volumes and their addresses are listed. If the largest free space on the drive is 1800 blocks or greater, note the address of this unused area.

If the largest area on the drive is less than 1800 blocks, create an area of a least 1800 blocks by moving or deleting existing volumes. For instructions, see the system manager's guide for the existing system.

Apple III 7100-05295

Once an area of 1800 blocks is freed, note the free area's address. This address will be used in step 11 of this chapter's subsection "Adding Apple III Constellation II."

Return to the volume manager main menu and continue to the next section.

#### CHECKING NAMES

The program that modifies an existing drive for the Apple III creates two users, A3MGR, and A3BACKUP, and three volumes, A3UTIL, A3BACK and A3SYS. Make sure that all of the existing user names and volume names are different from the names created during system generation.

To check the volume names, press L from the volume manager main menu to list the volumes. If any of the existing volume names are A3UTIL, A3BACK, or A3SYS press [ESC]. Then select the change volume attributes option of the volume manager to change the name of the existing volume.

To check the user names, press L from the user manager main menu to list the users. If any of the existing user names are A3MGR or A3BACKUP create a new user account with <sup>a</sup> different name but identical attributes and remove the duplicate user.

After the user and volume names have been checked, return to the Constellation II main menu.

#### ADDING APPLE III CONSTELLATION II

After updating the firmware, finding a free area, and checking the names, run the system generation program to add the Apple III Constellation II utilities to the existing mass storage system.

### 1. Insert the A3SMGR diskette in the diskette drive.

Insert the A3SMGR diskette in the internal floppy drive.

7100-05295 Apple III

2. Boot the computer.

> Hold down [CTRL] and press [RESET]

Then screen displays:

--------------------

Error reading constellaton boot file. Press any key to continue

Do not be alarmed by the error message. At this point the screen should display this message.

Press any key.

The screen displays the Pascal command line.

3. Insert the A3C2.1 diskette in the diskette drive.

Remove the A3SMGR diskette from the internal floppy drive. Insert the A3C2.1 diskette in the internal floppy drive.

4. Insert the A3C2.2 diskette. in the diskette drive.

Insert the A3C2.2 diskette in the external floppy drive.

s. Run the system qeneration program.

From the Pascal command line,

Press X

The screen displays:

Apple III 7100-05295

۰

J.

--------------------------------------------------------- Execute what file? \_\_\_\_\_\_\_\_\_\_\_\_\_\_\_\_\_\_\_\_\_\_\_\_\_\_\_\_\_\_\_\_\_\_\_\_\_\_\_\_\_\_\_\_\_\_ ..; \_\_\_\_ , \_\_\_\_\_ \_

Type .02/SYSGEN

Press [RETURN]

The screen displays:

--------------------------------------------------------·---

Enter SYSGEN Password:

6. Enter the password.

Type HAI

Press [RETURN]

The password does not appear on the screen. The screen displays the main menu of the system generation program:

,

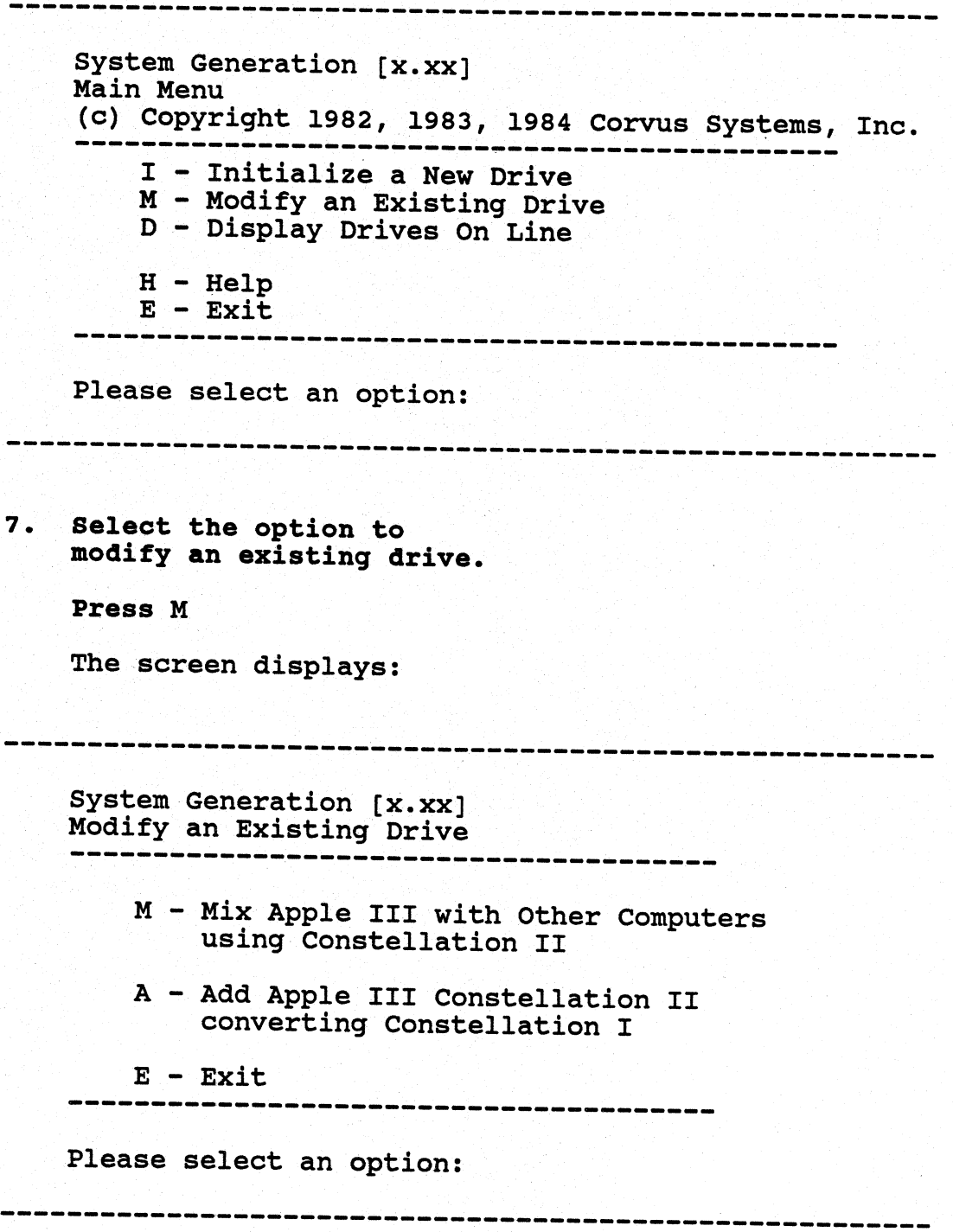

Apple III 7100-05295

۷

 $\ddot{\bullet}$ 

8. Select mix Apple III with other computers.

Press M

The screen displays:

Please select drive to be modified.

Server number: [0]

9. Select the server number.

> Enter the Omninet address of the mass storage system to be modified. After entering the Omninet address,

Press [RETURN]

The screen displays:

Drive number: [1]

10. Select the drive.

Press the correct number.

Press [RETURN]

The screen display is similar to:

7100-05295 Apple III

,

Â.

Selected drive is slot 4, server 2, drive 1.

Please enter starting disk address of system volumes:

--------------------------------------

---------------------------------------------------------

11. Enter the starting disk address.

Type the address noted in the subsection "Finding a Free Area" and press [RETURN].

The screen display is similar to:

Blocks 6353 through 8153 will be overwritten.

OK to modify the drive? [Y/N]:

12. Choose to modify the drive.

Press Y

Press [RETURN]

The screen displays a lengthy message indicating that a boot file and <sup>a</sup>user were added, the volumes A3SYS, A3BACK, and A3UTIL were intialized, and several files were copied.

After this message is complete, the screen displays:

Apple III 7100-05295

------------------------

۹

ž.

--------------------------------------------------------- Insert volume: A3SMGR in device: .Dl then press the ALPHA LOCK key twice

## 13. Insert the A3SMGR diskette in the diskette drive.

Remove the A3C2.1 diskette from the internal floppy drive, and the A3C2.2 diskette from the external floppy drive.

Insert the A3SMGR diskette in the internal floppy drive.

---------------------------------------------------------

Press the Alpha Lock key twice.

The screen then displays:

UPDATE [x.xx] Corvus Utility Update Program (c) Copyright 1983, 1984 Corvus Systems, Inc.

Please insert the A3C2.1 diskette in the internal drive Press <space> after inserting the diskette.

-------------------------------------------------------

## 14. Transfer the files to the mass storage system.

Generating the system requires transferring files from four diskettes: A3C2.1, A3C2.2, A3C2.3 and A3C2.4. The program prompts for each diskette by name. Insert each diskette in the internal floppy drive. Press [SPACE] after inserting each diskette. When the program is finished with the last diskette, the screen displays:

 $\sim$  5  $^{20}$   $^{-1}$   $^{-1}$  .

 $\sim$  4  $\sim$ 

7100-05295 Apple III

-------------------------

Space recovered.

Update completed. Please Reboot.

--------------------------------------

15. Reset the drive.

Reset your drive by turning it off and then back on again. When only the ready light is on, go to the next step.

### 16. Reboot

A\$.

the computer.

Remove the last diskette and reboot the computer with the Apple III utilities diskette.

The network disk system now has Apple III Constellation II software.

--------------

Now go to Chapter 4, "Making a Boot Diskette."

Apple III 7100-05295

-----------------

the company

This page intentionally left blank.

7100-05295 Apple III

MAKING A BOOT DISKETTE 4

It is easy to make a boot diskette for a user who will use<br>his Apple III primarily to run the Corvus utilities. First,<br>label a blank diskette, "Corvus boot diskette." Then use the<br>Apple SOS copy volume command from the Dev Apple SOS, turn to your *Apple III Owner's Guide* provided by Apple.

If you already have a boot diskette for the Apple III and you want to keep your old SOS.DRIVER file because it contains special drivers then you must complete three tasks: (1) make Boot Diskette"; (2) use the system configuration program to<br>add the Corvus drivers, A3DRV.BOOT.CODE and A3DRV.SOS.CODE,<br>to your existing SOS.DRIVER file (The Corvus drivers are on<br>the A3C2.2 diskette.); (3) Replace the exi

# Where to go from here:

- <sup>o</sup>If you followed the steps in Chapter 2, and are building a new network, go to the section, "Setting Up a Network" in the *OmniDrive setup Instructions,* then go to the the *Apple III System Manager Guide.*
- o If you followed the steps in Chapter 2, and are adding<br>the OmniDrive to an existing network, go to the<br>subsection "Connecting the Drive to the Network" in the<br>*OmniDrive Setup Instructions*. Then go to the

Apple III 7100-05295

 $\ddot{\phantom{0}}$ 

 $\mathbf{1}$ 

## System Generation Guide

 $\mathbf{A}$ 

'

*Multiple Server Update Guide.* When finished with the *Multiple Server Update Guide,* go to the *Apple III System Manager's Guide.* 

o If you followed the steps in Chapter 3, go to the *Apple III System Manager's Guide* to create volumes and users, and grant access.

Apple III 7100-05295

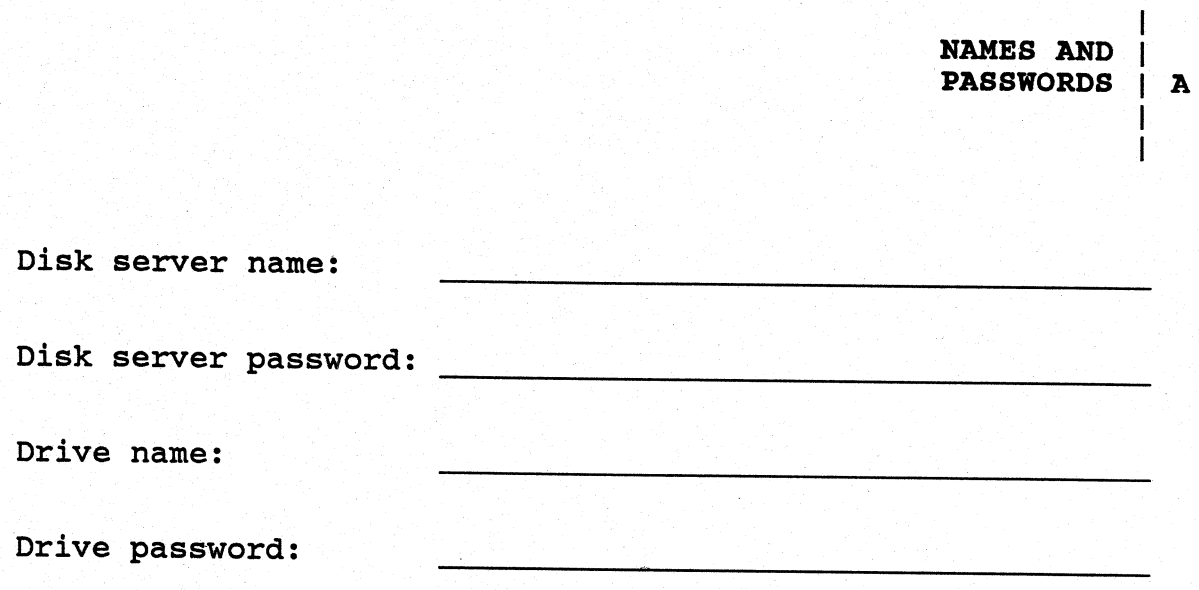

 $\widetilde{\mathbf{Y}}^{\star}$ 

Apple III

7100-05295